# <span id="page-0-1"></span><span id="page-0-0"></span>**Поиск информации в «Электронной библиотеке» для мобильных устройств в АИБС «МегаПро» в библиотеке МГТУ**

## **Содержание**

<span id="page-0-2"></span>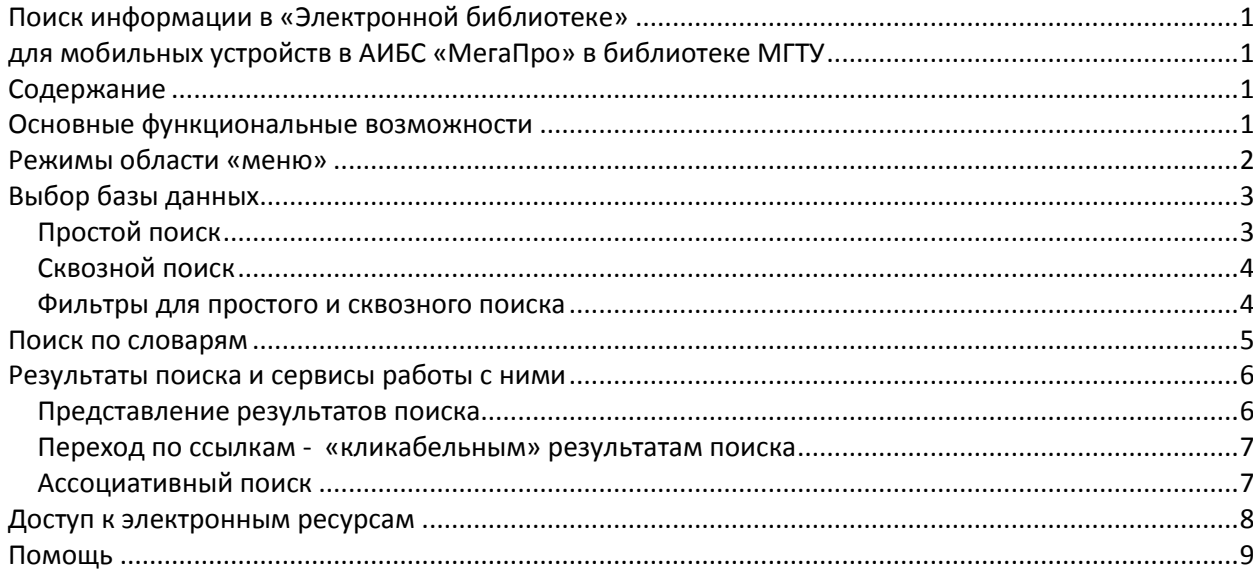

Автоматизированная интегрированная библиотечная система (АИБС) «МегаПро» предназначена для комплексной автоматизации информационно-библиотечных технологий, управления информационными ресурсами и организации доступа к ним.

Модуль «Электронная библиотека» для мобильных устройств - мобильная версия модуля «Электронная библиотека» - входит в состав АИБС «МегаПро» и обеспечивает удобную работу с электронными каталогами библиографических данных и цифровым информационным контентом при использовании различных мобильных устройств (смартфоны, планшетные компьютеры и т.д.) с небольшими размерами экранов.

<span id="page-0-3"></span>Для работы с модулем используются актуальные версии браузеров мобильных устройств, в среде операционных систем Android, IOS, Windows Mobile.

## **Основные функциональные возможности**

Основные возможности мобильной версии модуля «Электронная библиотека» следующие:

- Аутентификация и авторизация пользователей;
- Поиск в электронных каталогах с использованием различных вариантов:
- простой поиск путем ввода поискового запроса в единую поисковую строку,
- поиск по словарям,
- сквозной поиск (в нескольких базах библиографических данных);
- Возможность установить различные фильтры, которые уточняют поисковый запрос: - по диапазону дат,
- по виду документов: печатные/электронные документы,
- по типу документа,
- поиск в найденном подмножестве;
- Возможность сортировки результатов поиска (по дате издания, по автору и заглавию);
- Вывод результатов поиска в виде списка изданий со следующими возможностями:
- показ изображений обложек изданий,
- «подсветка» искомого терма,
- два уровня представления описаний изданий: краткий и подробный,
- переход по ссылкам «кликабельным» результатам поиска;
- Доступ к электронным ресурсам, присоединенным к библиографическим описаниям;
- Предоставление других сервисов и возможностей с учетом прав пользователей.

#### **Начало работы с модулем**

Вход в модуль «Электронная библиотека» для мобильных устройств производится так же, как и вход в обычный модуль «Электронная библиотека» по ссылке <http://lib.mstu.edu.ru/MegaPro/Web/>

 АИБС «МегаПро» распознает, с какого устройства производится вызов и управление передается либо стандартному модулю «Электронная библиотека» для компьютеров, либо его мобильной версии (если обращение было с мобильного устройства).

При первой загрузке мобильной версии открывается экран (страница) простого поиска в соответствии с рисунком 1.

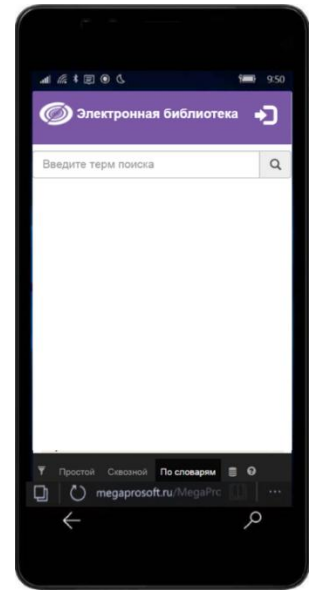

Рисунок 1 - Начальный экран модуля «Электронная библиотека» для мобильных устройств

Приведенные здесь и ниже скрин-шоты режимов работы мобильной версии модуля «Электронная библиотека» могут несколько отличаться от того, что воспроизводится на экране у конкретного пользователя, так как это зависит от операционной системы и браузера, используемых в его мобильном устройстве.

#### <span id="page-1-0"></span>**Режимы области «меню»**

В нижней части экрана мобильного устройства находится область горизонтального меню:

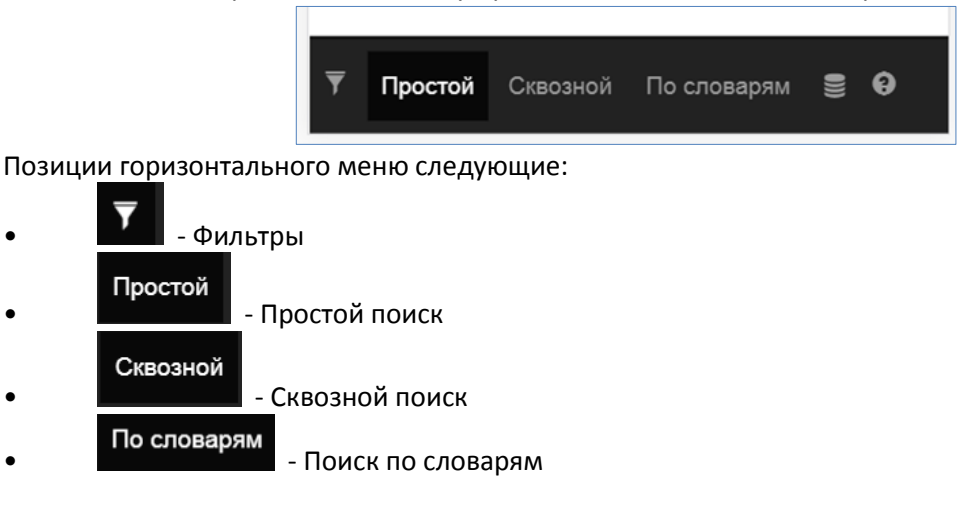

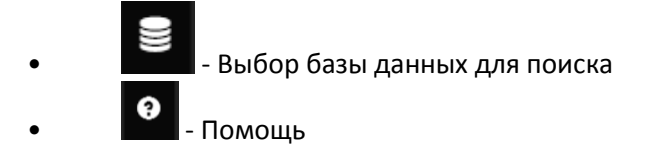

# <span id="page-2-0"></span>**Выбор базы данных**

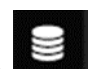

Для входа в режим выбора библиографической базы данных нажмите на иконку . Выбор базы данных для поиска производится из выпадающего списка нажатием на ее название в соответствии с рисунком 2.

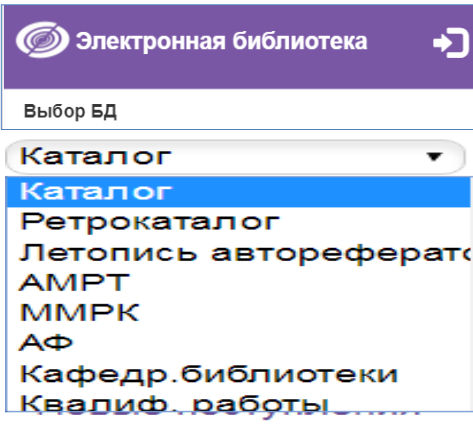

Рисунок 2 - Выбор базы данных

# <span id="page-2-1"></span>**Простой поиск**

Для входа в режим простого поиска в выбранной базе данных нажмите .

Простой

Для осуществления поиска введите запрос в текстовое поле и нажмите кнопку поиска .

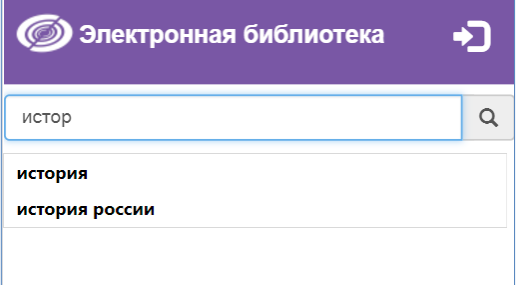

Рисунок 3 - Ввод запроса в режиме простого поиска

В результате поиска на экран будут выданы библиографические записи, удовлетворяющие запросу, с подсветкой заданных термов поиска, в соответствии с рисунком 3.

## <span id="page-3-0"></span>**Сквозной поиск**

поиска.

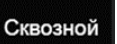

Для входа в режим поиска по всем доступным базам данных нажмите . На странице отобразится список всех библиографических данных, доступных для сквозного

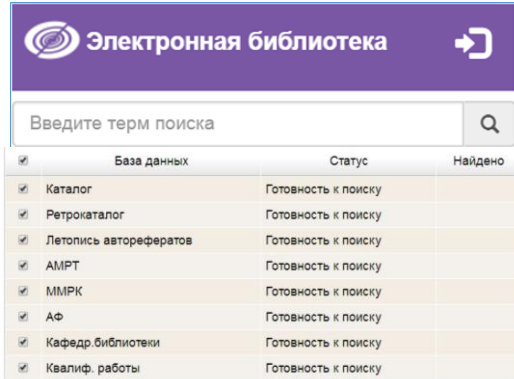

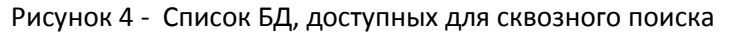

Чтобы исключить поиск по какой-либо базе данных, снимите галочку слева от названия базы.

Для осуществления поиска введите поисковый запрос в текстовое поле и нажмите кнопку . По мере получения результатов справа от названия базы данных будет отображаться количество найденных записей, соответствующих поисковому запросу.

| Электронная библиотека          |                        |                     |         |
|---------------------------------|------------------------|---------------------|---------|
| история                         |                        |                     |         |
| $\blacktriangledown$            | База данных            | Статус              | Найдено |
| $\overline{\blacktriangledown}$ | Каталог                | Готовность к поиску |         |
| $\overline{\mathcal{L}}$        | Ретрокаталог           | Готовность к поиску |         |
| $\overline{\mathbf{v}}$         | Летопись авторефератов | Готовность к поиску |         |
| $\overline{\bullet}$            | <b>AMPT</b>            | Готовность к поиску |         |
| $\overline{\mathbf{v}}$         | <b>MMPK</b>            | Готовность к поиску |         |
| $\overline{\blacktriangledown}$ | AФ                     | Готовность к поиску |         |
| $\overline{\mathcal{L}}$        | Кафедр. библиотеки     | Готовность к поиску |         |
| $\overline{\mathcal{L}}$        | Квалиф. работы         | Готовность к поиску |         |

Рисунок 5 - Осуществление сквозного поиска по БД

Чтобы перейти к результатам поиска, полученным в конкретной базе, необходимо кликнуть на ее название.

<span id="page-3-1"></span>**Фильтры для простого и сквозного поиска**

Для входа в этот режим нажмите иконку .

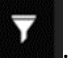

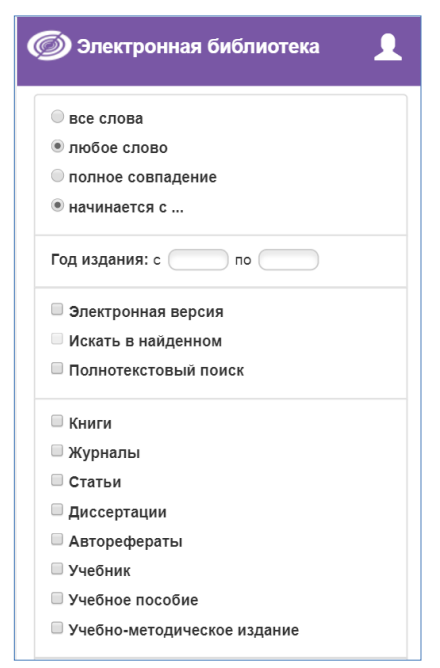

Рисунок 6 - Страница фильтров поиска

Страница фильтров предназначена для настройки и уточнения параметров поиска. Доступны следующие опции:

**Все слова -** Будут найдены документы, в которых присутствуют все слова, заданные в поисковой строке.

**Любое слово -** Будут найдены документы, в которых присутствует хотя бы одно слово, заданное в поисковой строке.

**Полное совпадение -** Происходит проверка на полное совпадение слов. Например, если задано слово "Петров", найденный документ будет содержать именно слово "Петров".

**Начинается с.. -** Документ считается найденным, если в нем присутствуют слова, которые начинаются со словосочетания (слов), заданных в поисковой строке. Например, если заданы слова "Иван Петров", то будут найдены документы, содержащие слова "Иван Петров", "Иванов Петрова". "Петрович Иванович" и т.д.

Отметка **«Полнотекстовый поиск»** используется для поиска по содержимому электронных документов в PDF-формате, проиндексированных заранее, с выдачей библиографических записей, связанных с данными электронными документами.

В нижней части страницы фильтров можно выбрать вариант сортировки результатов поиска:

- по дате издания
- по автору и заглавию

<span id="page-4-0"></span>После завершения выбора настроек нажмите кнопку **Сохранить настройки**, после чего поисковые запросы на страницах поиска будут формироваться в соответствии с выбранными фильтрами.

## **Поиск по словарям**

Для входа в режим поиска по словарям в выбранной базе данных нажмите . При использовании поиска по словарям поисковый запрос составляется из термов, выбранных пользователем из различных словарей.

Сначала выберите словарь из выпадающего списка. После выбора словаря в таблице ниже отобразится список термов этого словаря. Для фильтрации слов словаря введите терм в текстовое поле над таблицей слов.

Чтобы выбрать слово для поиска, нажмите на него. В верхней части страницы слово добавится в список **Выбранные термы**. Для удаления терма кликните по нему в списке Выбранных термов.

По окончании составления списка термов нажмите кнопку **Найти по выбранным термам** в соответствии с рисунком 7.

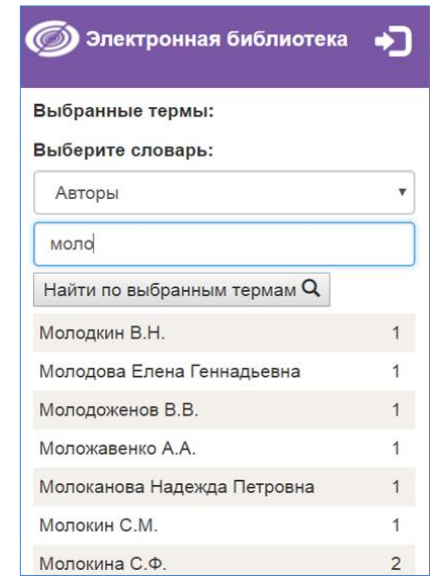

Рисунок 7 - Осуществление поиска по словарям

<span id="page-5-0"></span>В результате поиска на экран будут выданы библиографические записи, удовлетворяющие запросу с подсветкой заданных термов поиска в соответствии с рисунком 7.

### **Результаты поиска и сервисы работы с ними**

#### <span id="page-5-1"></span>**Представление результатов поиска**

Результаты поиска выдаются в виде списка описаний найденных изданий, при этом искомый терм «подсвечен» - выделен контрастным цветом в соответствии с рисунком 8.

Описание каждого издания может быть представлено в виде библиографического описания с заданными дополнительными полями. Реализована возможность представления найденных записей (результатов поиска) в двух формах: краткой и подробной.

Данные краткой формы выдаются на экран результатов поиска всегда. Подробные данные выдаются на экран нажатием на ссылку **Подробнее.**

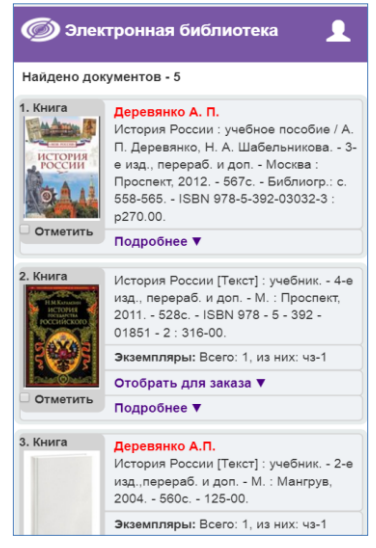

Рисунок 8 - Результаты поиска

Если к библиографической записи присоединено изображение обложки издания, то изображение обложки будет выдаваться на экране слева от описания издания.

Если изображение обложки отсутствует, то выдается «пустая» обложка – шаблон. По умолчанию выводится изображение в соответствии с рисунком 9.

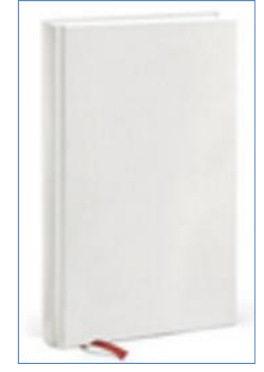

Рисунок 9 - Шаблон обложки издания

#### <span id="page-6-0"></span>**Переход по ссылкам - «кликабельным» результатам поиска**

Является разновидностью поиска, выполняемого без ввода поискового запроса.

Термы, по которым осуществляется такой поиск, выделены (подсвечены) голубым цветом и являются «кликабельными» в соответствии с рисунком 10. К таким термам могут относится авторы, ключевые слова и др. - список термов определяется инструментами настройки системы. При нажатии на «кликабельный» терм производится поиск в БД с выдачей на экран списка всех записей, соответствующих этому терму. В полученном подмножестве возможен дальнейший поиск по «кликабельным» термам.

 $\overline{\mathbf{A}}$ 

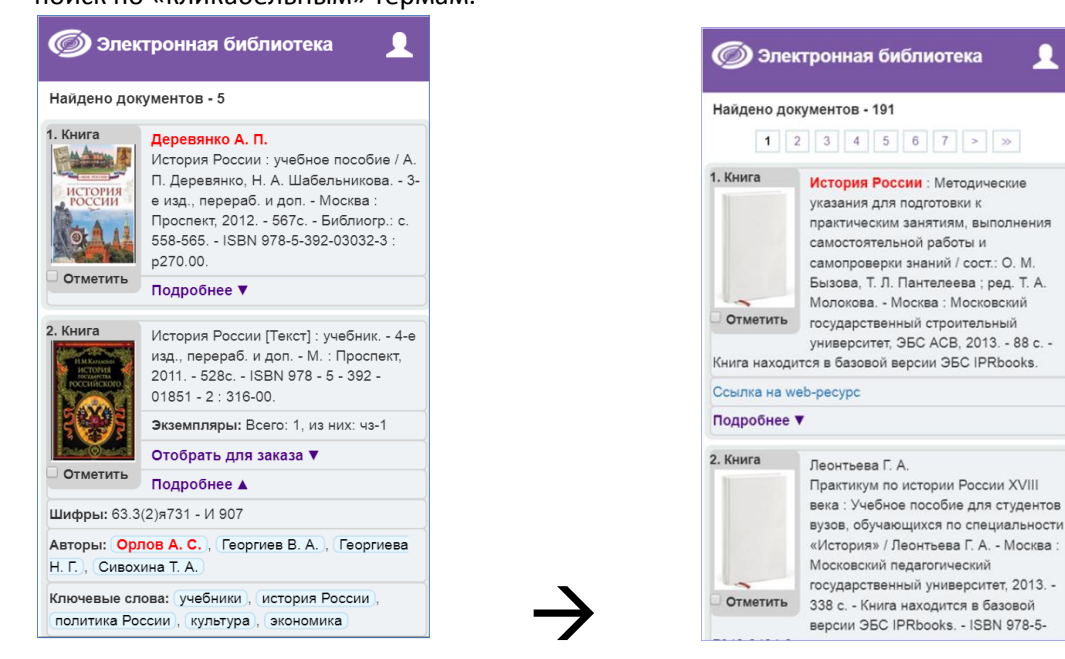

Рисунок 10 - Переход по «кликабельным» ссылкам

#### <span id="page-6-1"></span>**Ассоциативный поиск**

Является разновидностью поиска, выполняемого без ввода поискового запроса. При ассоциативном поиске осуществляется нахождение подобных документов. При настройке модуля определяются элементы библиографической записи, по которой может быть реализован поиск схожих документов. Запуск ассоциативного поиска производится из режима просмотра списка описаний нажатием ссылки **Найти похожие** в соответствии с рисунком 11.

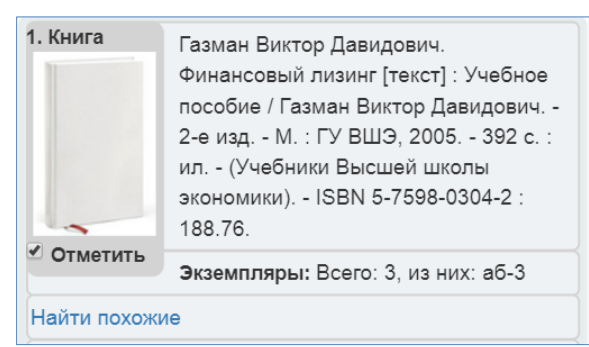

Рисунок 11 - Найти похожие

### <span id="page-7-0"></span>**Доступ к электронным ресурсам**

Модуль «Электронная библиотека» для мобильных устройств позволяет осуществить доступ к электронным ресурсам, присоединенным к библиографическим записям.

Для этого электронным ресурсам (ЭР) присваиваются определенные атрибуты (параметры) при их добавлении в систему.

**Электронные ресурсы**, в зависимости от вариантов доступа, делятся на:

- публичные (документы доступны всем пользователям)

- непубличные (документы доступны только пользователям, имеющим **логин и пароль для входа** 

**в систему МГТУ, который нужно получить в Управлении информатизации в кабинете 302Л**).

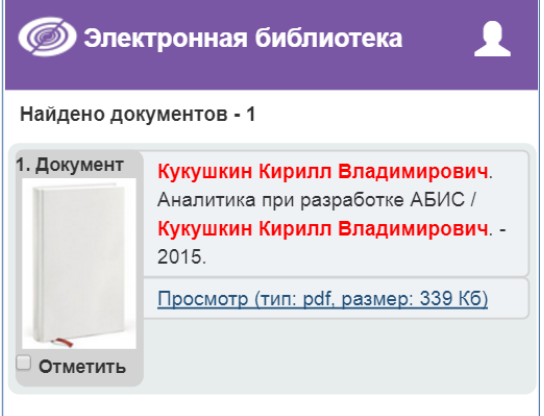

Рисунок 12 - Найдена запись, к которой присоединен электронный ресурс в PDF-формате

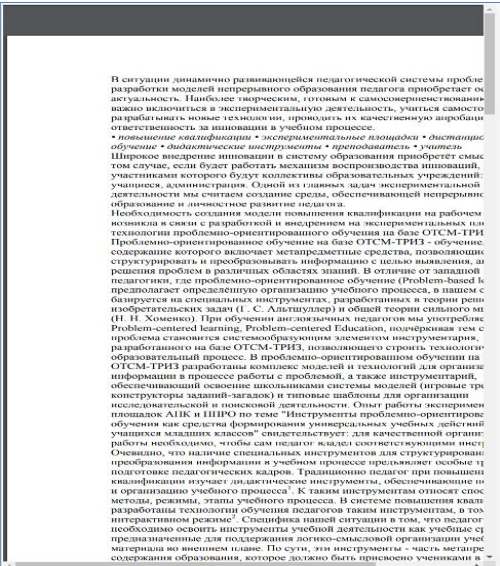

Рисунок 13 - Просмотр электронного ресурса

## <span id="page-8-0"></span>**Помощь**

Для входа в этот режим нажмите иконку .

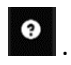

На экране будет представлена инструкция **Как искать** - о формировании запросов на поиск. При нажатии на иконку Документация будет выдана пользовательская документация по всем функциям мобильной версии в соответствии с рисунком 14.

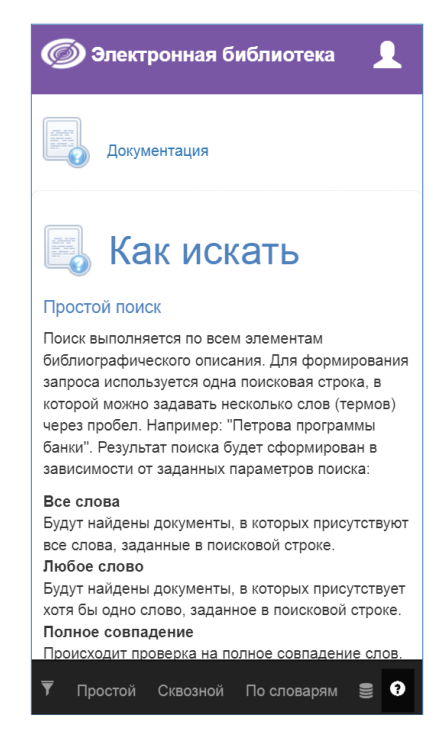

Рисунок 14 - Помощь пользователю мобильной версии